ギガビットイーサネット対応 IPsec 集線ルータ

# クイックスタートガイド FITELnet F2200

古河雷丁

# 安全にお使いいただくために必ずお読みください

## **はじめに**

このたびは、ギガビットイーサネット対応 IPsec 集線ルータ FITELnet F2200 をお買い求めいただき まして、まことにありがとうございます。

本書は、ギガビットイーサネット対応 IPsec 集線ルータ FITELnet F2200 の基本的な取り扱いについ て説明しています。

•ご使用の前に、この「クイックスタートガイド」をよくお読みのうえ、内容を理解してからお使いください。 •お読みになった後は、いつでもご覧になれる場所に必ず保管してください。

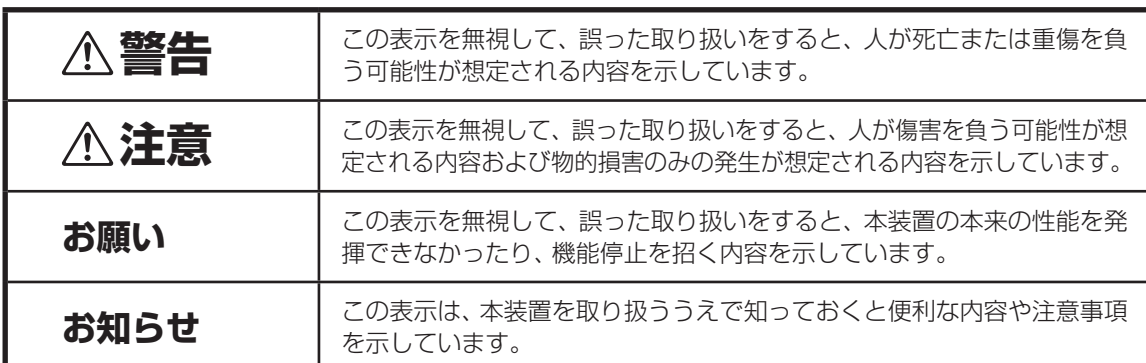

#### 《本書中のマーク説明》

### ご注意

- (1) 本装置の無償保証期間は1年です。また、本装置の修理可能期間は製造終了後6年間です。
- (2) 本書は内容について万全を期しておりますが、万一不審な点や誤り、記載もれなどお気づきの点がありましたら、 弊社のサポートデスクにご連絡くださるようお願い致します。
- (3) 弊社では、本装置の運用を理由とする損失、逸失利益等の請求につきましては、(2) 項にかかわらずいかなる責任 も負いかねますので、あらかじめご了承ください。
- (4) 本装置は、医療機器、原子力設備や機器、航空宇宙機器、輸送設備や機器など、人命にかかわる設備や機器、および 高度な信頼性を必要とする設備や機器としての使用またはこれらに組み込んでの使用は意図されておりません。 これらの用途については、設備や機器、制御システム等に本装置を使用し、本装置の故障により、生命、身体、財産 の被害や、社会的な損害などが生じても、弊社ではいかなる責任も負いかねます。 設備や機器、制御システムなどにおいては、偶発故障を想定した冗長設計、火災延焼対策設計、誤動作防止設計など、 安全設計に万全を期されるようご注意願います。
- (5) 本製品には、「外国為替及び外国貿易法」第四十八条第一項に規定される特定の種類の技術を搭載しています。 従って、本製品を輸出する場合には、同法に基づく許可が必要とされます。
- (6) このクイックスタートガイド、ハードウェア、ソフトウェアおよび外観の内容について将来予告なしに変更するこ とがあります。
- (7) 本書を廃棄する場合は、完全に粉砕してください。

この装置は、情報処理装置等電波障害自主規制協議会(VCCI)の基準に基づくクラスA情報技術装置です。この装置 を家庭環境で使用すると電波妨害を引き起こすことがあります。この場合には使用者が適切な対策を講ずるよう要求 されることがあります。

#### 本装置の廃棄方法について

廃棄する場合は、国、都道府県並びに地方自治体の法規・条例に従って処理してください。

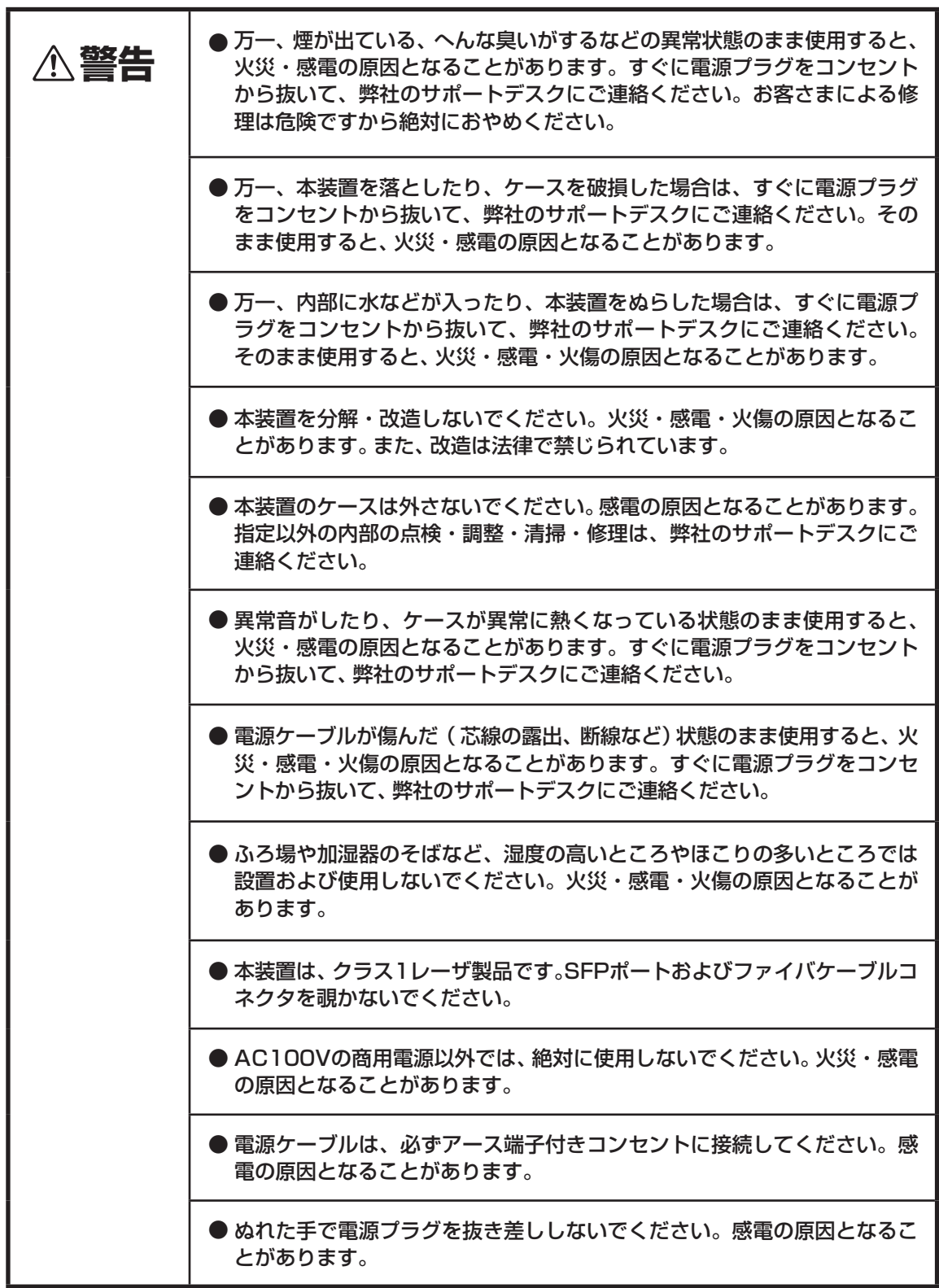

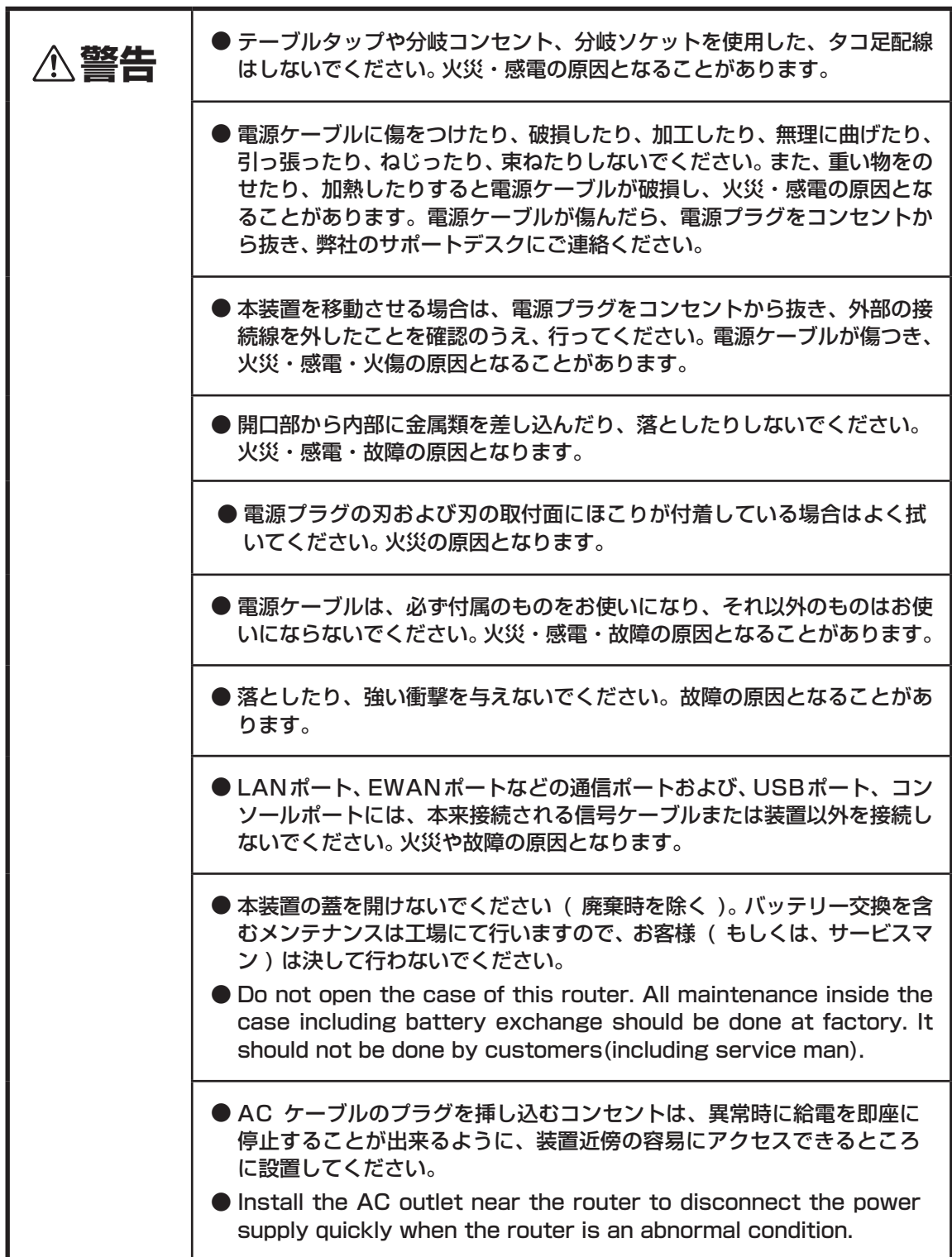

## 《お使いになる前に(設置環境)》

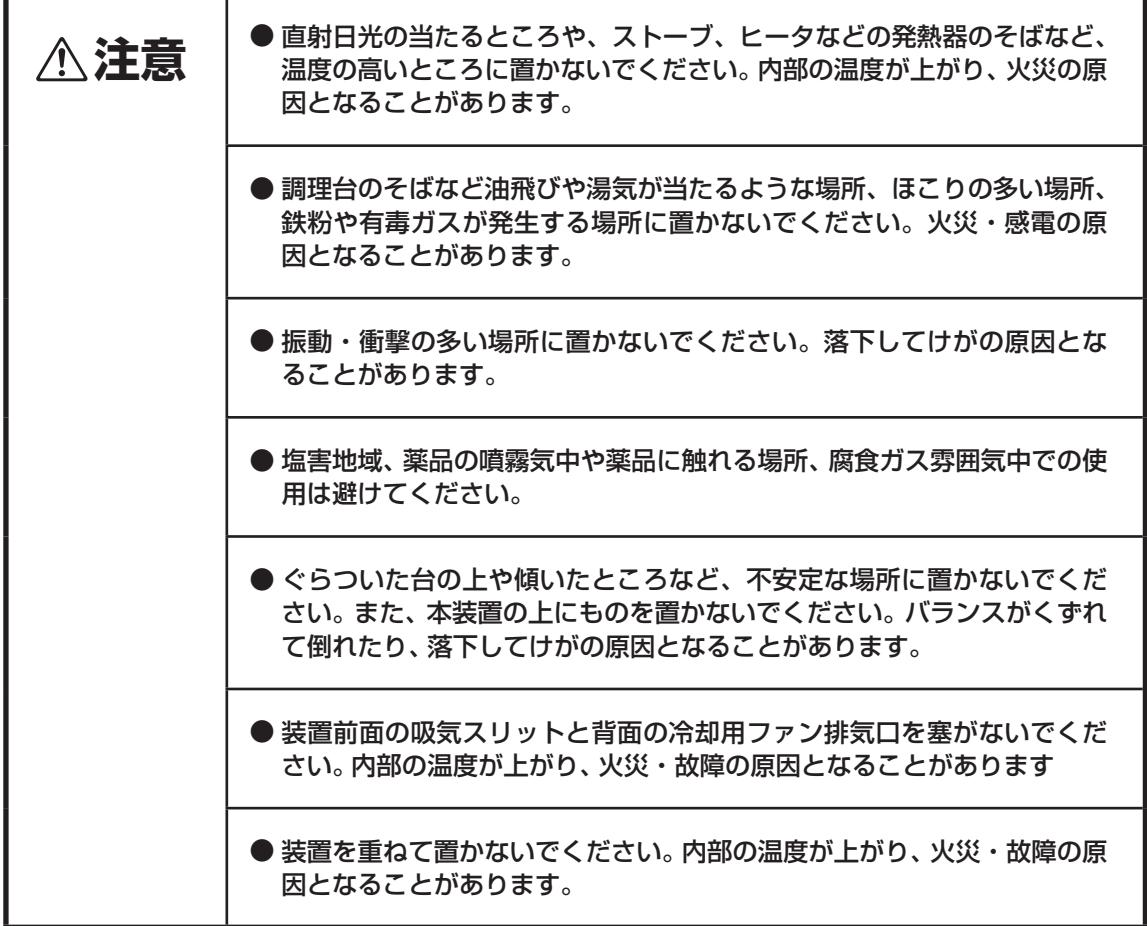

《お使いのとき》

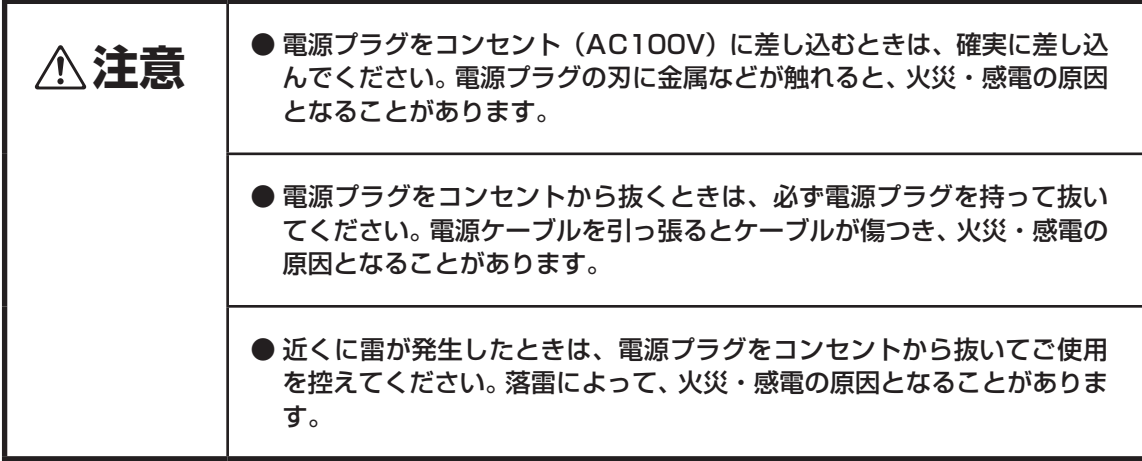

《お使いのとき》

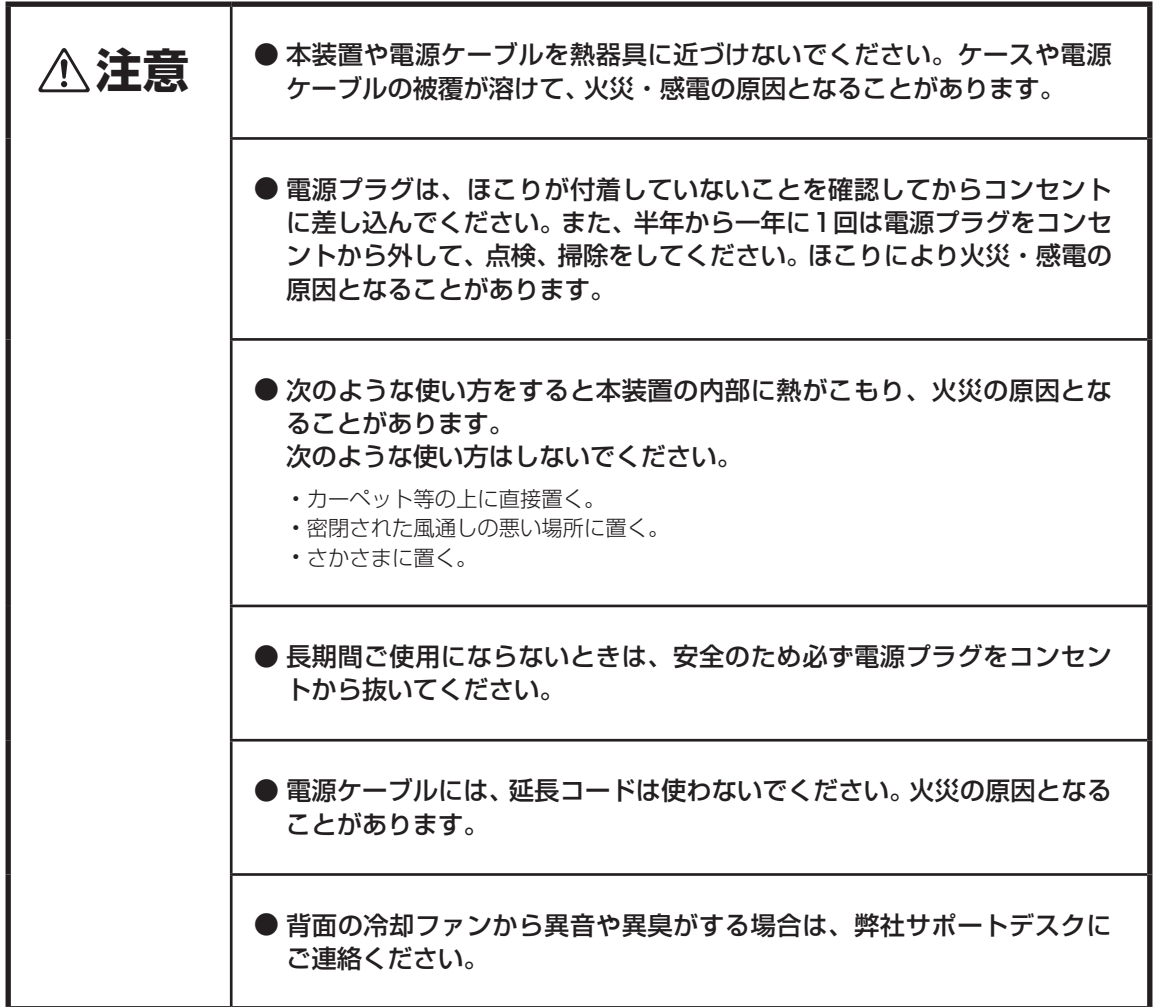

■装置裏面の警告ラベル・シリアルラベル

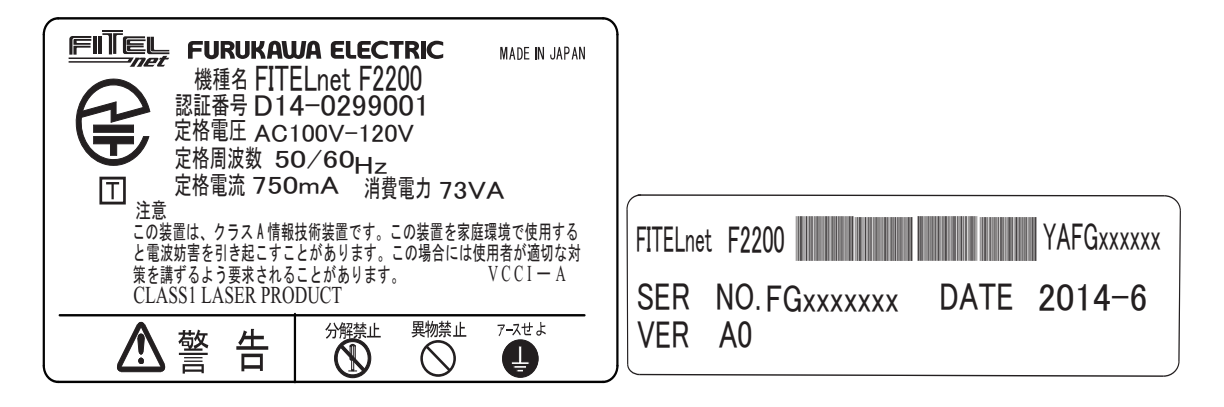

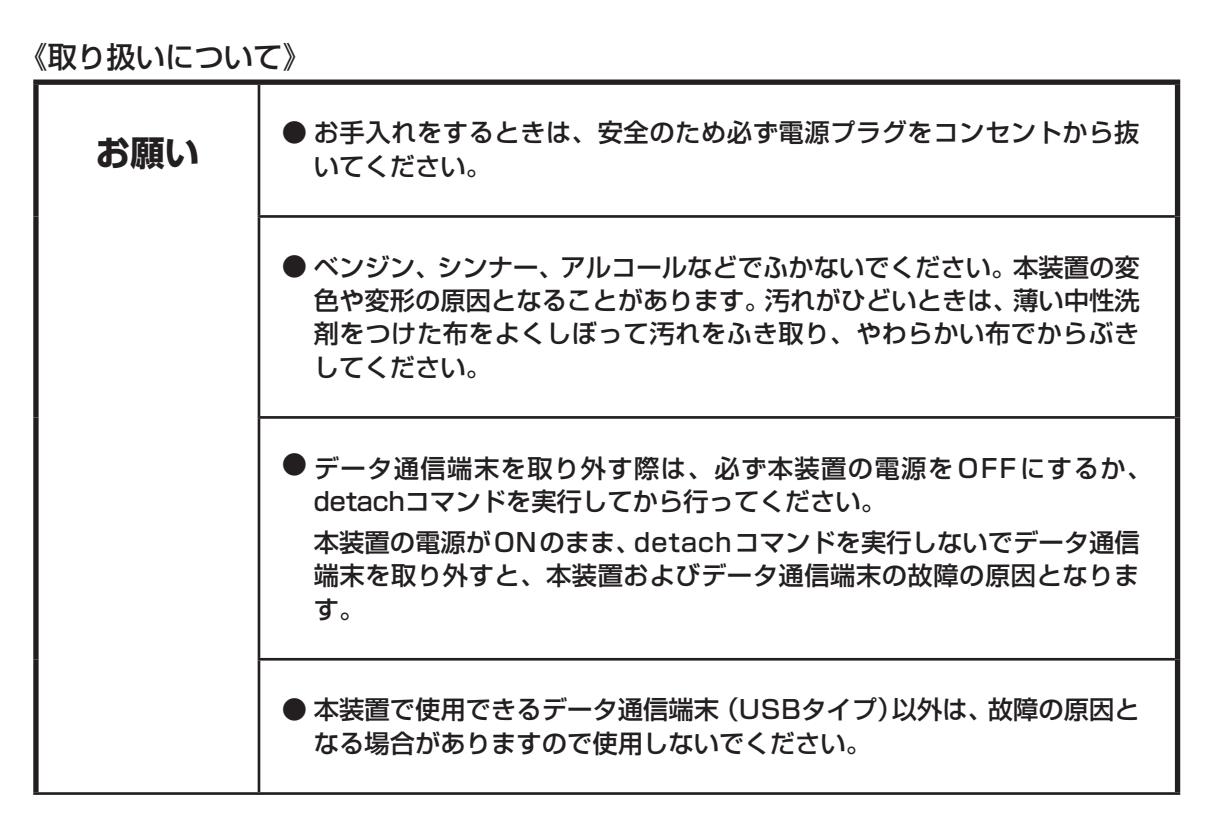

#### 《取り扱いについて》

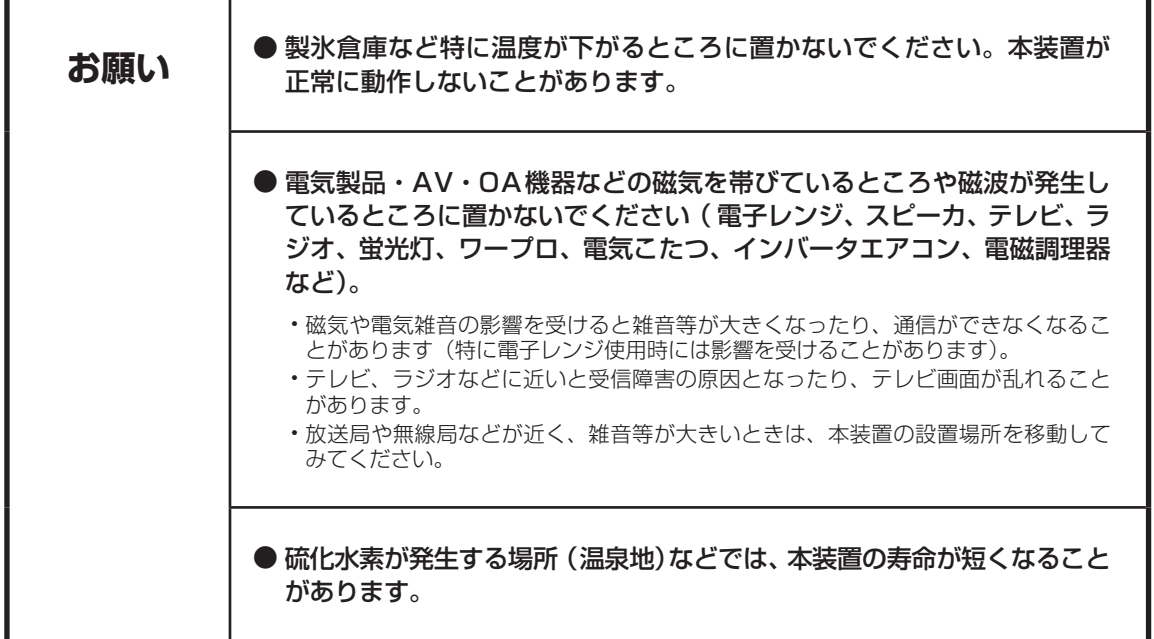

# クイックスタートガイドについて

本書は、FITELnet F2200を初めて使われる方が、設定を開始するまでの手順を説明しています。

## *1* はじめに

FITELnet F2200を使用するにあたり、あらかじめ準備して頂く手続きや、各部の名称および接続方 法などを説明します。

*2* FITELnet F2200 を設定する FITELnet F2200を設定するために、コンソールやtelnetでの接続方法を説明します。

## *3* ご参考に

装置仕様や環境条件、補修に関して説明しています。

#### 著作権及び商標について

- その他、本文中での記載の製品名や品名は各社の商標または登録商標です。
- ●本書に、他社製品の記載がある場合、これは参考を目的にしたものであり、記載製品の使用を強制す るものではありません。
- 本文中では、TM および ® マークは記載していません。

# 目次

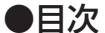

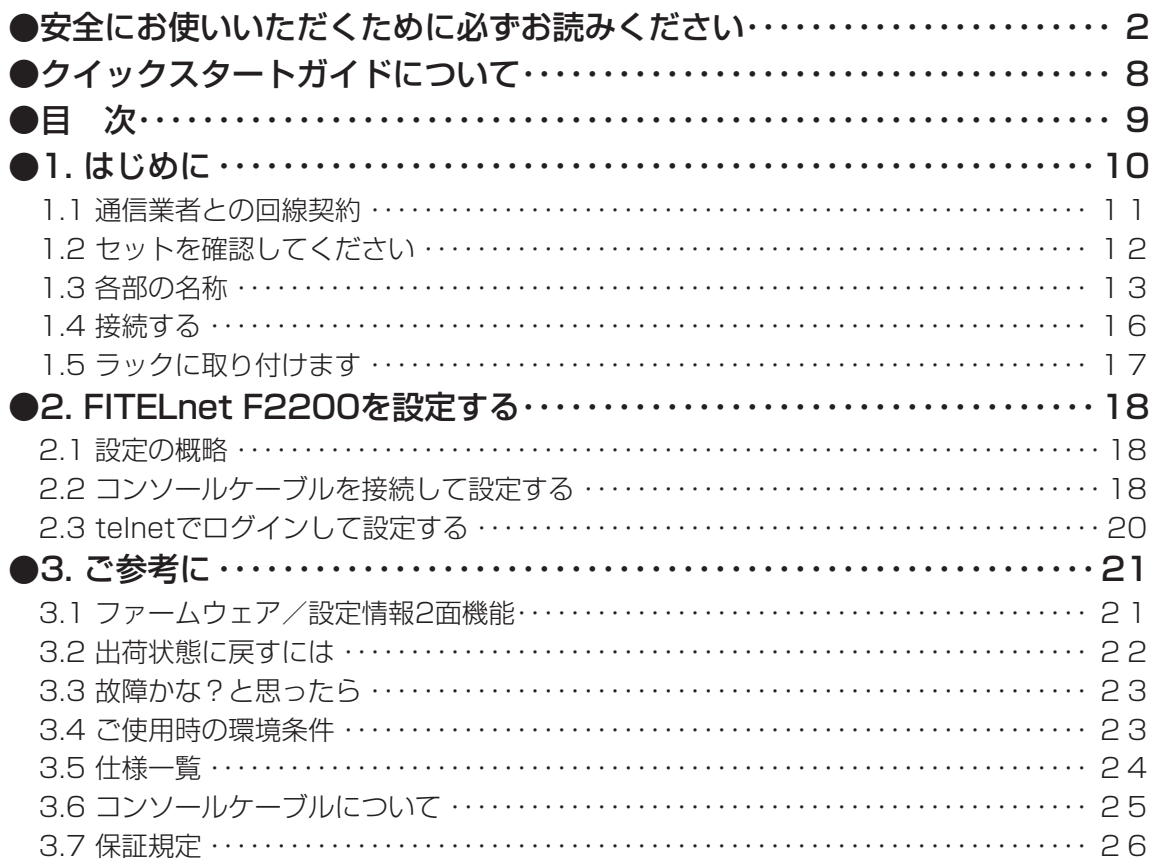

# 1. はじめに

「FITELnet F2200」は、MPSA(Multi-point Security Association)Controllerとして利用することで、 大規模センター機が不要な分散通信環境を実現し、さらにIPsec性能の大幅な向上と拠点収容数の拡張によ り、収容効率に優れ且つ安定した大規模センター機としてもご利用頂くことが可能です。

また、IPsec性能の大幅な向上と拠点収容数の拡張により、通信トラフィックが集中するデータセンターや クラウドサービスのゲートウェイ・ルータとしても最適な装置です。

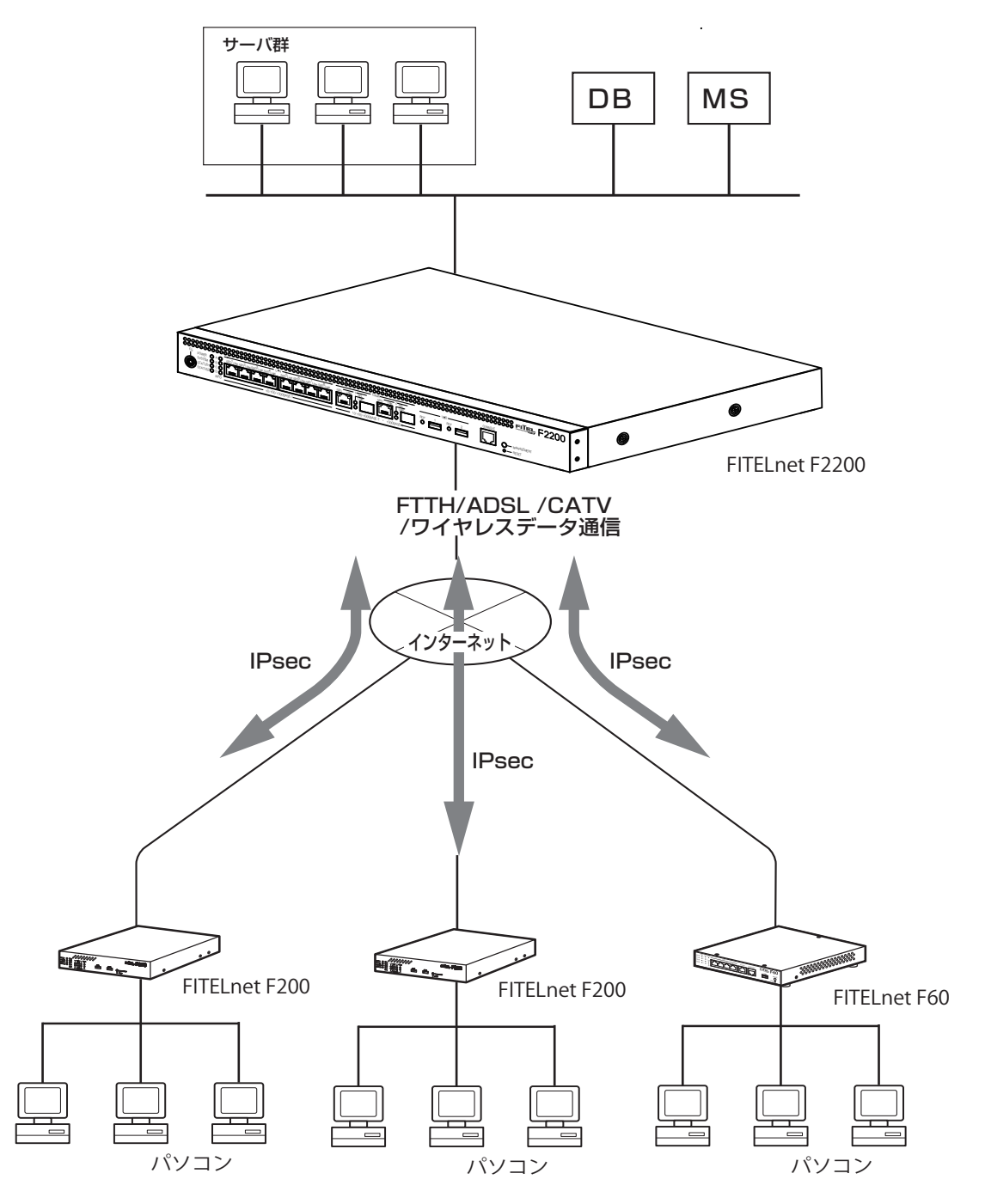

## ■ 1.1 通信業者との回線契約■

FITELnet F2200は、ADSL、FTTHやCATVインターネット、高速ワイヤレスデータ通信をサービスする 種々の通信事業者と接続することができます。

FITELnet F2200をインターネッに接続する場合は、事前に通信事業者と回線契約を行ってください。詳 細は、各通信事業者にご相談ください。

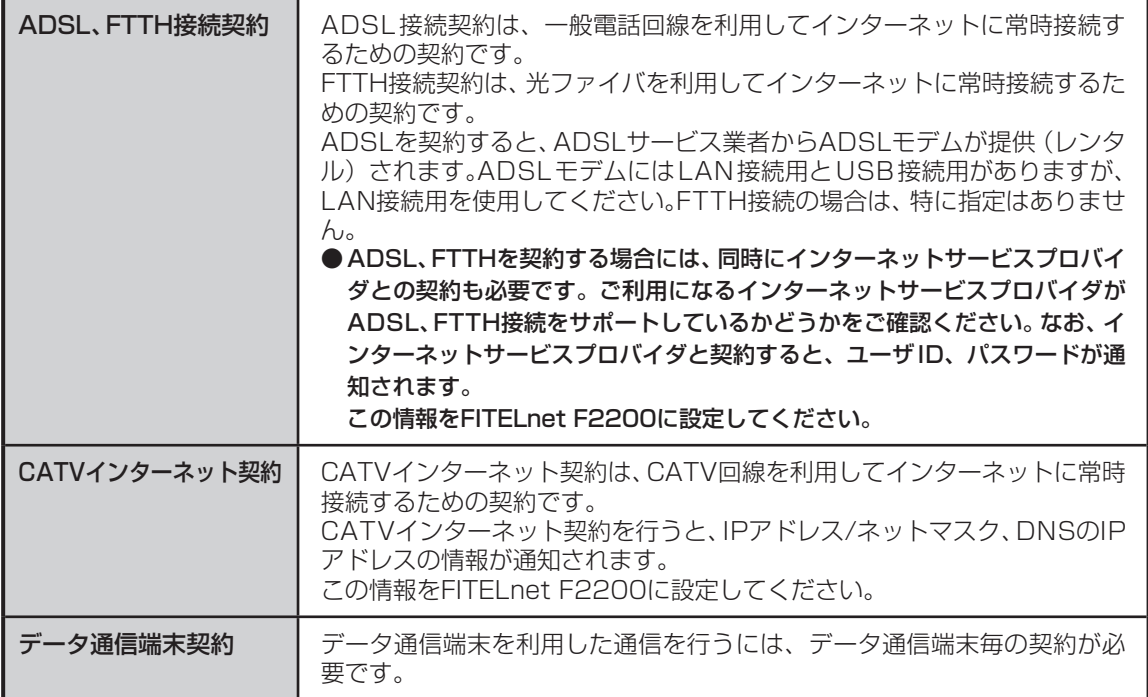

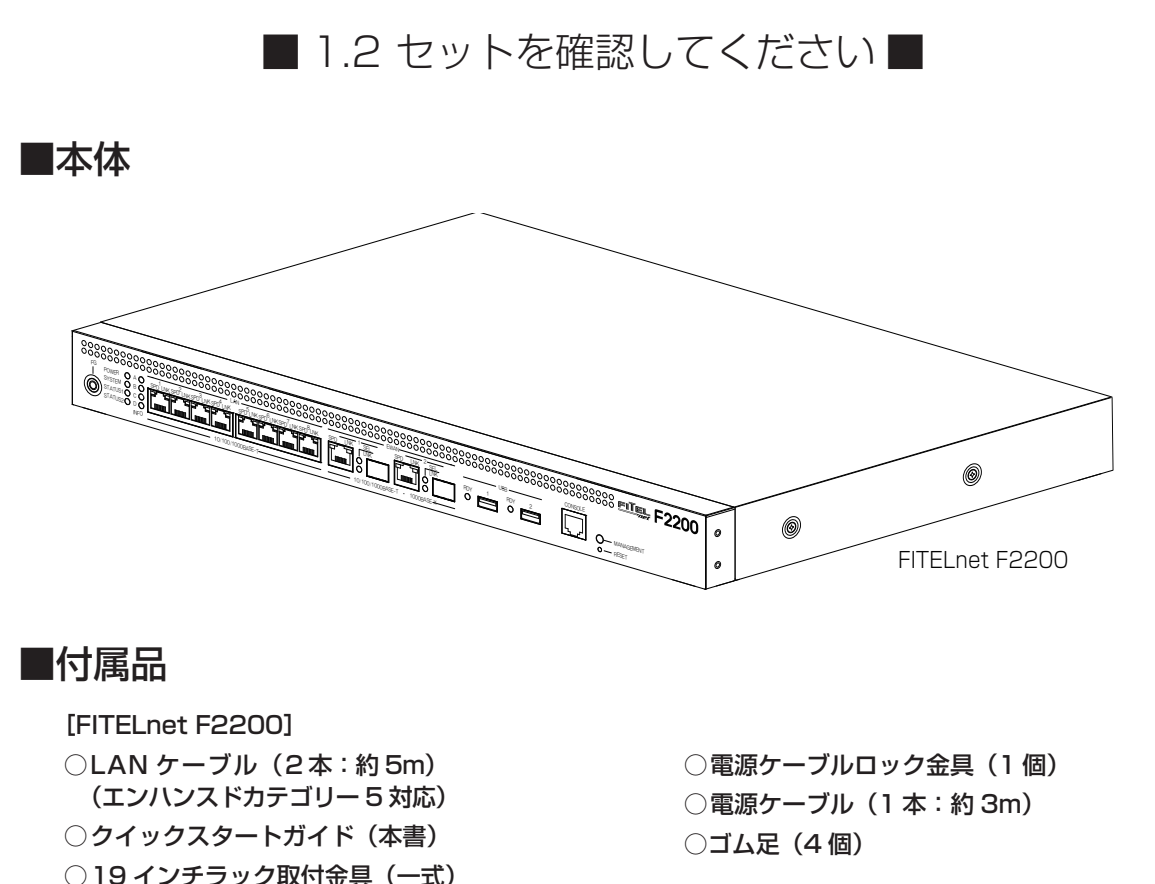

※セットに不足があった場合、またクイックスタートガイドに乱丁・落丁があった場合などは、弊社窓口等またはお買 い求めになった販売店へご連絡ください。

※ 1000BASE-Xポートに取り付けるSFPは別売となっています。SFPの購入に関しては担当営業にご相談ください。

■ 1.3 各部の名称 ■

## <前面>

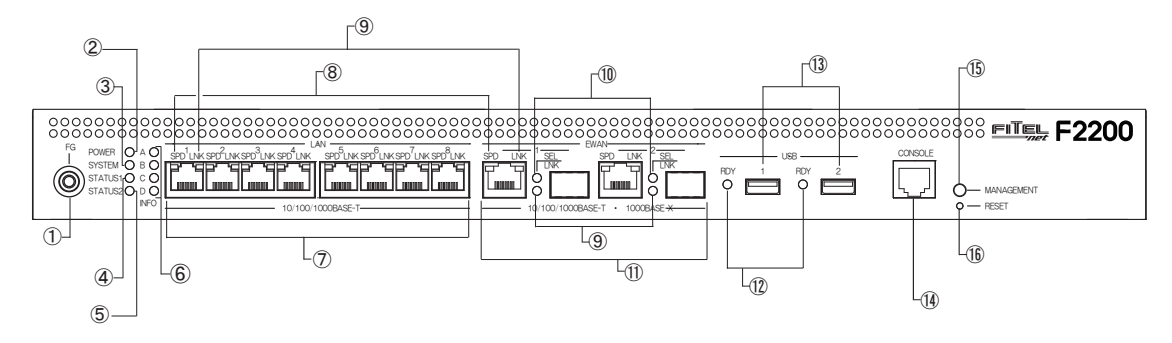

- ① FG端子 装置メンテナンス時にESD 防止リストスト ラップを接続するための端子(バナナジャック) です。
- ② POWERランプ 本装置の電源状態を示します。
- ③ SYSTEMランプ 装置起動中の状態を示します。
- ④ STATUS1ランプ ⑤ STATUS2ランプ
- データ通信端末やデフォルトリスタートの状 態を表示します。
- ⑥ INFOランプ 自動インストール機能使用時などの動作状態 を表示します。
- ⑦ LAN1~8ポート 10BASE-T/100BASE-TX/1000BASE-T を接続するためのポートです。 8ポートのスイッチングハブになっています。
- ⑧ SPEEDランプ
- ⑨ LINKランプ
- ⑩ SELランプ 各ポートの状態を表します。

#### ⑪ EWAN1~2ポート

10BASE-T/100BASE-TX/1000BASE-Tま たは1000BASE-Xを接続するためのポートで す。

1000BASE-Tと1000BASE-Xは排他利用と なります。

ONUやADSLモデム等を接続することができます。

- ⑫ REDYランプ USBポートの状態を示します。
- ⑬ USBポート USB機器を接続します。
- ⑭ CONSOLEポート 本装置の設定を行う場合に、パソコンなどの端末 を接続します。
- ⑮ MANAGEMENTスイッチ 装置の保守時に使用します。
- ⑯ RESETスイッチ 本装置を再起動する場合に押します。 リセットスイッチは、先端のとがったもので押し てください。通常リセットの他、デフォルトリス タートを行うことができます。 デフォルトリスタートに関しては、P22を参照し てください。

※各ランプの点灯条件, 自動インストール機能に関しては、下記URLからサービスガイドを参照してください。 https://www.furukawa.co.jp/fitelnet/product/f2200/manual/index.html

## <背面>

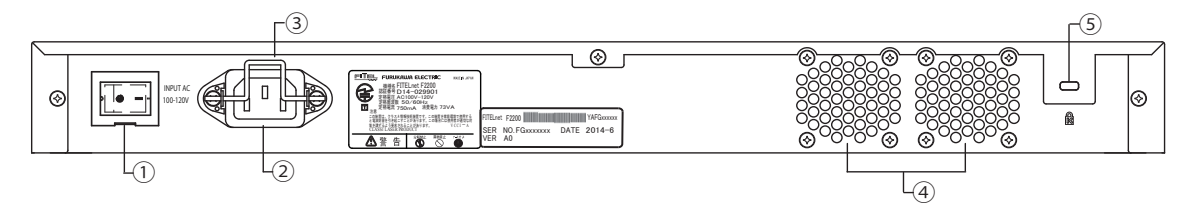

- ① 電源スイッチ 本装置の電源をON/OFFします。
- ② 電源コネクタ 電源ケーブル(AC100V入力、アース端子付 きプラグ)を接続します。
- ③ 電源ケーブルロック金具 電源コネクタに差し込んだ電源ケーブルが抜 けないように、ケーブルを本装置に固定しま す。

### ◆電源スイッチの操作に関して◆

① 電源スイッチカバーを持ち上げます。 ② 電源スイッチをONまたは、OFF側に押下します。 ③ 誤操作防止のために、電源スイッチカバーを下げます。

◆電源ケーブルロック金具で電源ケーブルを固定するには◆

- ① 付属の電源ケーブルロック金具を電源コネクタの両サイドに あるピンに差し込みます。
- ② 電源ケーブルを電源コネクタに差し込みます。
- ③ 電源ケーブルを押さえるように、電源ケーブルロック金具を 下げます。
- ④ 冷却ファン排気口 本装置運用中は、排気口を塞がないようにして ください。また、排気口の後ろは70mm以上の 空間を設けてください。
- ⑤ セキュリティスロット 盗難防止用のロックケーブルを接続します。

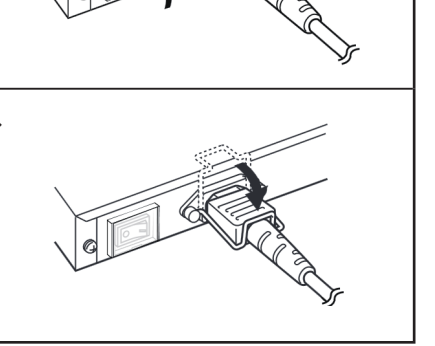

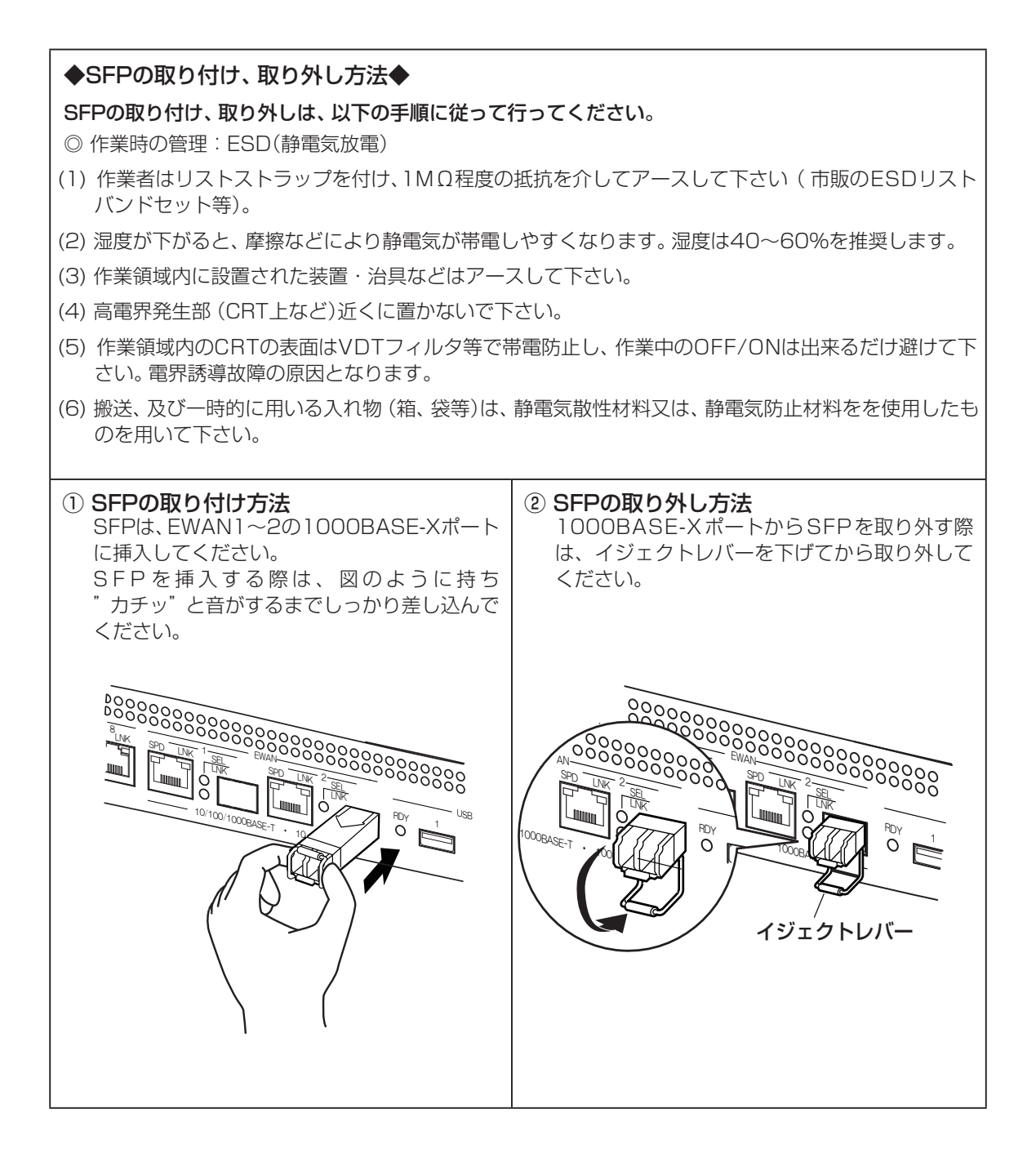

※1000BASE-XポートにSFPを挿入する際は、SFPからファイバーケーブルを抜いた状態で行ってくだ さい。

※本装置に取り付けるSFPは、弊社指定のSFPをご使用ください。 弊社指定以外のSFPを使用した場合の動作保証は致しかねます。

## ■ 1.4 接続する ■

本装置には、LANおよびパソコンやHUBを接続するLANポート、ONUおよびADSL/CATVモデムと接続す るためのEWANポート、データ通信端末等を接続するUSBポートがあります。

#### 《接続の手順》

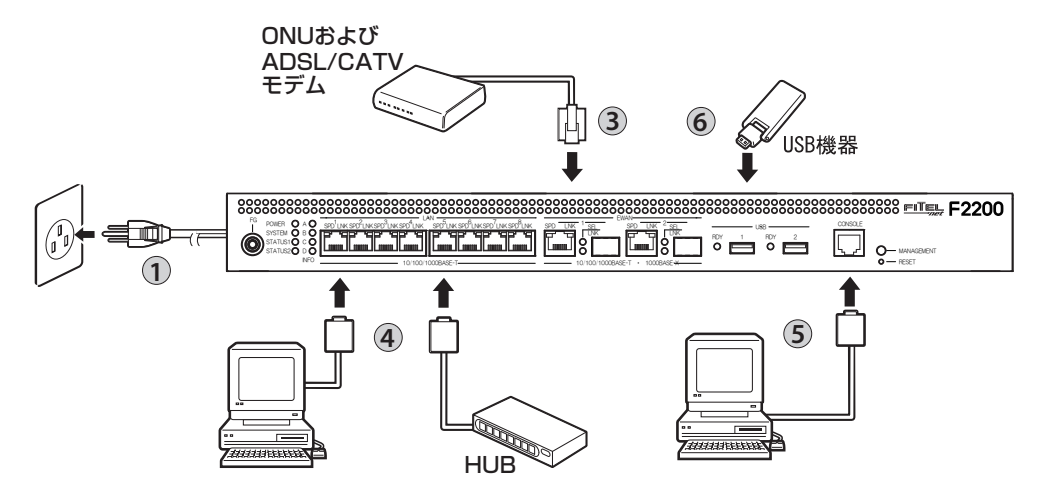

電源ケーブルを本装置の電源コネクタに接続し、電源ケーブルロック金具でケーブルを固定しま す。14ページを参照してください。 電源プラグを電源コンセント(AC100V)に差し込みます。

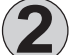

19インチラックをご利用の場合は、本装置をラックに固定してください。 固定方法については、17ページを参照してください。

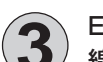

EWAN1、EWAN2ポートとONU、ADSLモデム等を付属のLANケーブルで接続します。WAN回 線が1回線の場合は、EWAN1ポートをお使いください。

LANポートとパソコン、HUBを接続します。 本装置のLANポートは、デフォルトでAutoネゴシエーションに設定されています。

装置を設定するために、コンソールケーブルを使用してパソコンと接続します。 装置の設定は、LANポートを経由して行うこともできます。

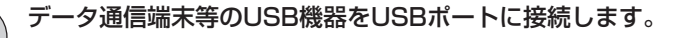

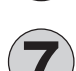

電源スイッチをONにします。

※本図は、概念図です。実際の接続方法は、使用する機器や設置する場所などの使用状況にあわせる必要があるため、 本図と異なる場合があります。

## ■ 1.5 ラックに取り付けます ■

本装置は、19インチラックに取り付けてご使用可能な1Uマウントサイズになっています。 ラックへの取付ネジは付属品に含まれていません、別途お客様でご用意ください。

以下の手順にしたがって取り付けを行ってください。

添付の19インチラック取付金具と本装置のネジ穴の位置をあわせて、添付のネジ8本 (M3x8(黒):4個、M3x10(銀):4個)で固定します。

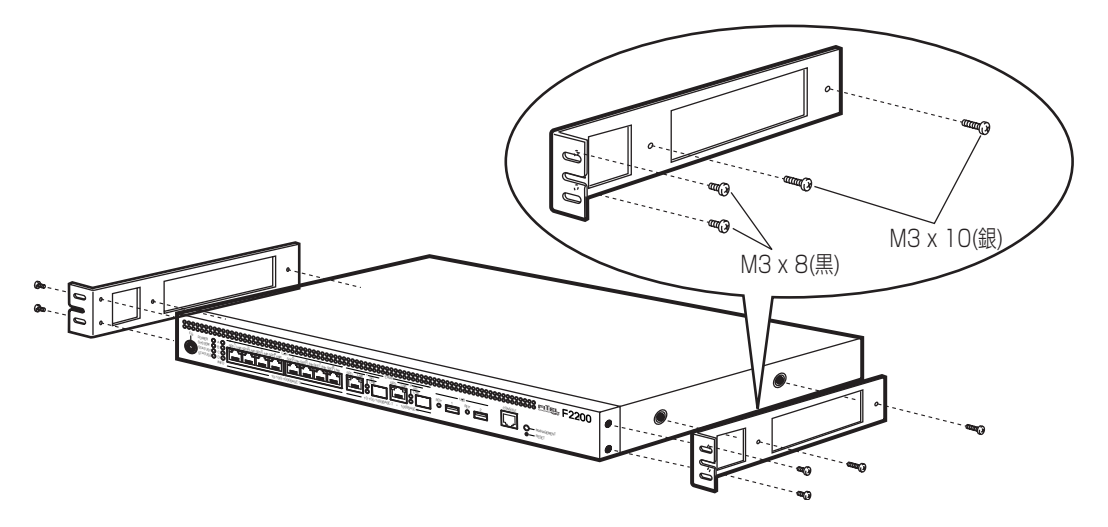

本装置をラックに差し込み、19インチラック取付金具部分をご用意いただいた取付ネジでラック に固定します。

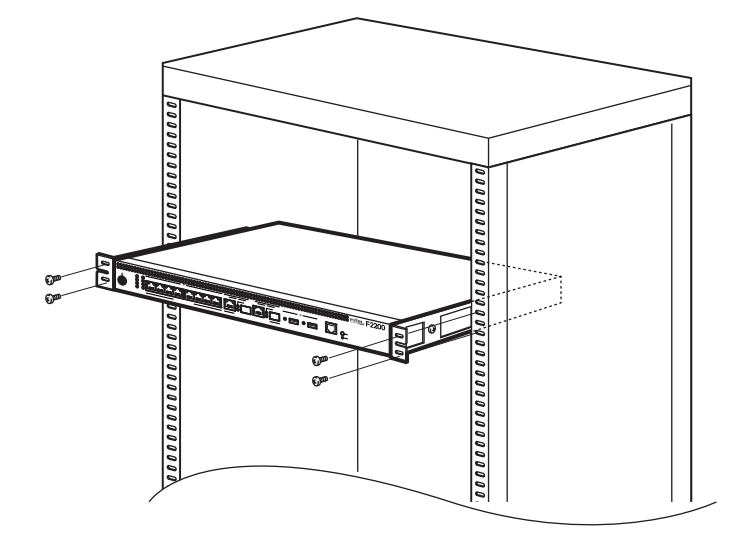

# 2. FITELnet F2200を設定する

## ■ 2.1 設定の概略■

設定は、コンソールケーブルを使用する方法と、telnetでログインして設定する方法があります。 次に、それぞれの設定方法を説明します。

■ 2.2 コンソールケーブルを接続して設定する■

設定には、ターミナルソフトを使います。

ターミナルソフトを使用する際は、FITELnet F2200にコンソールケーブルを接続して行います。 使用するコンソールケーブルに関しては、25ページの「3.6 コンソールケーブルについて」を参照して下さ い。

**1** ターミナルソフトの設定は以下のようにしてください。<br>ビット/秒 :9600(<sup>固定)</sup>

: 9600(固定) データビット :8 パリティ :なし ストップビット :1 フロー制御 :Xon/Xoff

2 FITELnet F2200の電源スイッチをONにします。 起動メッセージが表示されます。 実際の画面とは異なる場合があります。

```
>
1 : DRAM test --- OK
7 : SAFN test --- OK
8 : RTC test --- OK
sfab : SFAB test --- OK
MEMORY CLEAR
SYSTEM BOOTING STATE
SIDE-0 (MAIN SYSTEM)
boot exec...
/
Bss 0x07c0bed8 0x0bytes clear
-
Bss 0x07c0bed8 0xa638bytes clear
¥
Bss 0x07c16510 0x2000bytes clear
|
done
flash:0 entry = 7c0199c
```

```
〈次ページへ続く〉
```
## **3** パスワードとしてEnterを入力します。

Router>

Enter password: ← Enter のみ入力

## **4** 特権ユーザモードへ移行します。

Enter password: ← Enter のみ入力

Router> enable → 「enable」と入力します

Router>

## **5** 基本設定モードへ移行します。

Router(config)#

Router#configure terminal ← 「configure terminal」と入力します

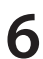

## **6** 各設定をします。

各設定方法については、下記URLからコマンドリファレンスと設定例を参照して ください。

コマンドリファレンス https://www.furukawa.co.jp/fitelnet/product/f2200/manual/index.html

設定例

https://www.furukawa.co.jp/fitelnet/product/f2200/setting/index.html

セキュリティのため、ログイン名とパスワードは必ず設定してください。

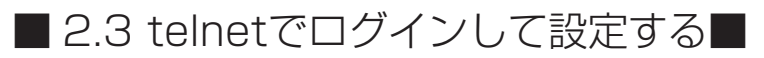

## **1** パソコンの準備

接続するパソコンは、IPアドレスを自動的に取得できるように設定してください。 パソコンの操作やネットワークの設定については、お使いのパソコンの取扱説明書 をご覧ください。

## **2** パソコンとの接続

パソコンのLANポートと、FITELnet F2200のLANポートをLANケーブルで接 続してください。FITELnet F2200前面のLANと書いてある1~8ポートにLAN ケーブルを接続します。 FITELnet F2200のDHCPサーバ機能により、パソコンのIPアドレスが自動的に

設定されます。

**3** 装置にtelnetでログインします。

telnet 192.168.0.1

**4** パスワードとしてEnterを入力します。

Enter password: ← Enter のみ入力

Router>

**5** パスワードとしてEnterを入力します。

Router> enable ← 「enable」と入力します Enter password: ← Enter のみ入力 Router#

3. ご参考に

## ■ 3.1 ファームウェア/設定情報2面機能 ■

※ FITELnet F2200のファームウェアおよび設定情報を格納するメモリは、SIDE-A、SIDE-Bの各2面あ ります。

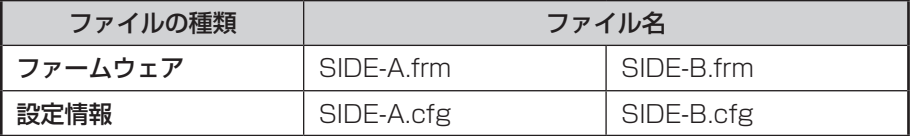

### **■ ファームウェアを格納するメモリの説明**

装置を起動する際に参照する面をboot firmwareコマンドで設定します。 この指定はFTPクライアントから所定のファイルをputすることでも可能です。

例)SIDE-B で起動する場合は、boot firmware SIDE-B.frm と記入した text ファイル(ファイル名 boot firmware)を put する。

指定された面に不具合があり、起動ができなかった場合は、自動的に残りの面での起動となります。この場合、 ランプ表示は通常のままですが、ログ情報(elog)として内容を記録します。

## **■ ファームウェアファイルの取得**

FITELnet F2200のファームウェアファイルは以下のURLからダウンロード可能です。

https://www.furukawa.co.jp/fitelnet/product/f2200/firmware/index.html

## **■ ファームウェアのアップデート方法**

ダウンロードしたファームウェアファイルを、SIDE-A.frm もしくは SIDE-B.frmとして、FTPで装置に PUTすることで、ファームウェアをアップデートすることができます。 ファームウェアアップデート手順は、以下のURLを参照ください。

https://www.furukawa.co.jp/fitelnet/product/versionup/index.html

〈次ページへ続く〉

## **■ 設定情報を格納するメモリの説明**

FITELnet F2200のファームウェアおよび設定情報を格納するメモリは、SIDE-A、SIDE-Bの各2面あります。

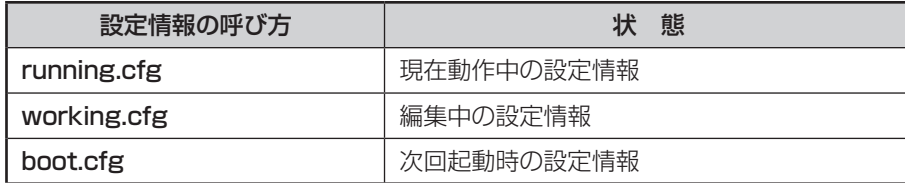

また、FITELnet F2200ではSIDE-A.cfg/SIDE-B.cfgと言う名称で、2種類の設定情報を保存することが できます。

これらの設定情報の関係図は、以下のようになります。

(各設定情報間の文字("save"等)は、コマンド名です。)

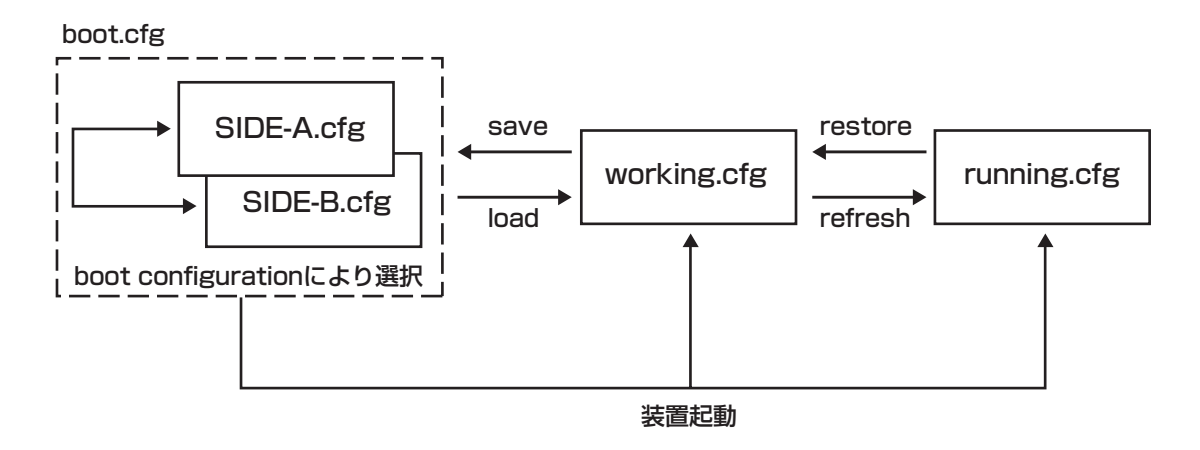

## ■ 3.2 出荷状態に戻すには■

デフォルトリスタートを行うことで、設定内容を出荷状態に戻すことができます。

デフォルトリスタートを行う場合は、装置前面にあるリセットスイッチを押した状態で、装置の電源を投入 します。

なお、リセットスイッチは、STATUS1とSTATUS2が点灯するまで押し続けてください。 初期化対象は、メモリの両面(SIDE-A.cfg、SIDE-B.cfg)です。

出荷状態では、以下の機能が使用できる状態になっています。

- · LAN 側 IP アドレス (192.168.0.1/24 に設定されています)
- ・LAN 側 DHCP サーバ機能
- ※ 現在、SIDE-A.firmで問題なく装置が起動できる状態とします。

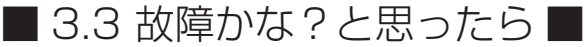

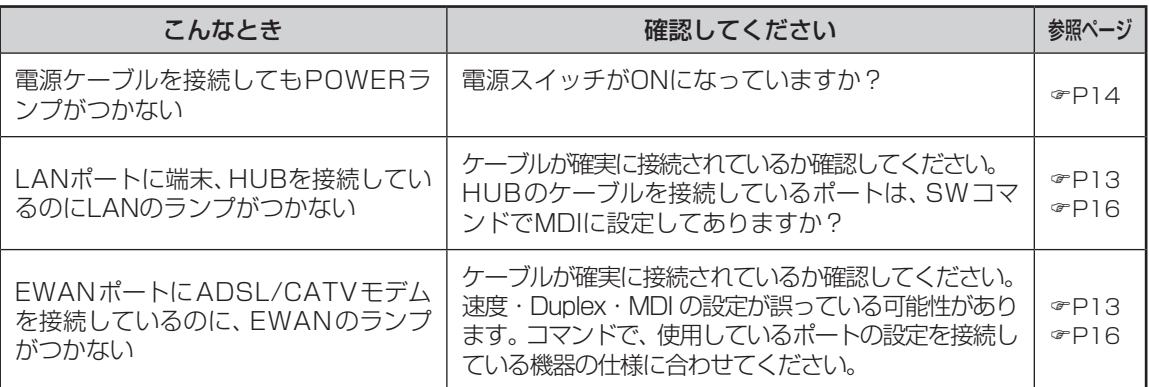

## ■ 3.4 ご使用時の環境条件 ■

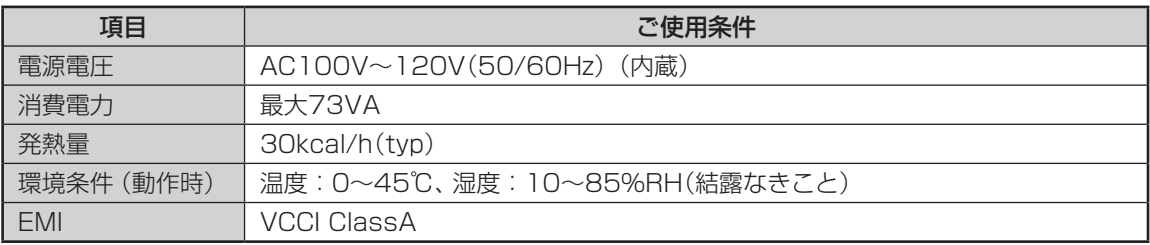

■ 3.5 仕様一覧 ■

| 項目               |                 | FITELnet F2200                                                   |
|------------------|-----------------|------------------------------------------------------------------|
| インタフェース          | <b>WAN</b>      | 1000BASE-SX/LX × 2ポート<br>10BASE-T/100BASE-TX/1000BASE-T × 2ポート*1 |
|                  | LAN             | スイッチングHUB<br>10BASE-T/100BASE-TX/1000BASE-T × 8ポート               |
|                  | <b>USB</b>      | USB2.0×2ポート                                                      |
| サポートプロトコル        |                 | IPv4/IPv6                                                        |
| ルーティングプロトコル      |                 | スタティック、RIP、RIPv2、BGP4、OSPFv2、RIPng、BGP4+                         |
| 経路数              |                 | 60,000(スタティック30,000)※ IPv4とIPv6の合計値                              |
| PPPoE            |                 | ○ (24セッション、再接続機能サポート)                                            |
| マルチキャスト          |                 | IPv4(IGMP-Proxy), IPv6(MLDv2-Proxy)                              |
| DHCP             |                 | サーバ、クライアント、リレーエージェント                                             |
| 冗長機能             |                 | イベントアクション、VRRP(IPv4)、ECMP                                        |
| ファイア<br>ウォール     | パケット<br>フィルタリング | ○ (アドレス、プロトコル、ポート番号、インタフェース)                                     |
|                  | 学習フィルタリング       | ○ (ステートフルインスペクション機能)                                             |
|                  | アドレス変換          | NAT、NAT+ (plus)、NATスタティック<br>NAT+ (plus)スタティック、Outside-NAT       |
| ┃ポリシールーティング      |                 | O                                                                |
| QoS/CoS          |                 | $\bigcirc$ (CBQ, PRIQ)                                           |
| <b>VLAN</b>      | ポートVLAN         | <b>8VLAN</b>                                                     |
|                  | タグVLAN          | 最大150VLAN <sup>※2</sup>                                          |
| 装置管理機能           |                 | SSH, SSHv2, SCP, TELNET, FTP, SNMP, SYSLOG<br>電子メール通知機能          |
| VPN(IPsec)       | プロトコル           | IPv4 over IPv4, IPv4 over IPv6                                   |
|                  | カプセル化方式         | ESPトンネルモード、トランスポートモード                                            |
|                  | 暗号化方式           | DES(56bit), 3DES, AES(128, 192, 256bit)                          |
|                  | ハッシュ方式          | MD5, SHA-1, SHA-2                                                |
|                  | DH.             | グループ1、2、5、14                                                     |
|                  | 鍵交換             | IKEv1/IKEv2 (Pre-shared Key/Digital Signature)                   |
|                  | <b>PKI</b>      | RSA Signature (X.509V3), CRL                                     |
|                  | <b>IKE Mode</b> | Main Mode, Aggressive Mode, Quick Mode                           |
|                  | <b>PFS</b>      | $\bigcirc$                                                       |
|                  | NAT-Traversal   | 0                                                                |
|                  | 対地登録(peer)数     | 2000                                                             |
|                  | トンネル(selector)数 | 4000                                                             |
|                  | ルートベース          | 2000                                                             |
| トンネリング機能         |                 | IPinIP、L2TPv2、L2TPv3、EtherIP MAC学習機能あり                           |
| その他の機能           |                 | ProxyDNS、NTPサーバ (IPv4)、SNTPクライアント (IPv4/IPv6)                    |
| ファームウェア、コンフィグの保持 |                 | 内部メモリ、ファームウェア、コンフィグそれぞれ2面                                        |
| 設定、運用            |                 | コマンド                                                             |
| 外形寸法、質量          |                 | 438(W)×281(D)×43.3(H) mm 約3.5kg                                  |
| <b>MTBF</b>      |                 | 84,000H以上                                                        |
| ROHS対応           |                 | O                                                                |

※ 1:10/100/1000BASE-T と排他利用です。 ※ 1: I U/ I UU/ I UUUBASE- I と排他利用です。<br>※ 2:ポート VLAN とタグ VLAN の合計数です。 ○:サポート

## ■ 3.6 コンソールケーブルについて■

FITELnet F2200には、コンソールケーブルが同梱されていませんので、必要な場合は下記を参考にして 別途用意してください。

■コンソール仕様

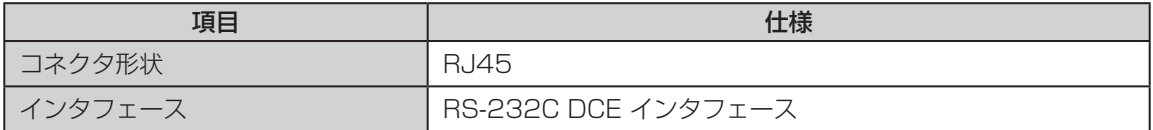

■結線図

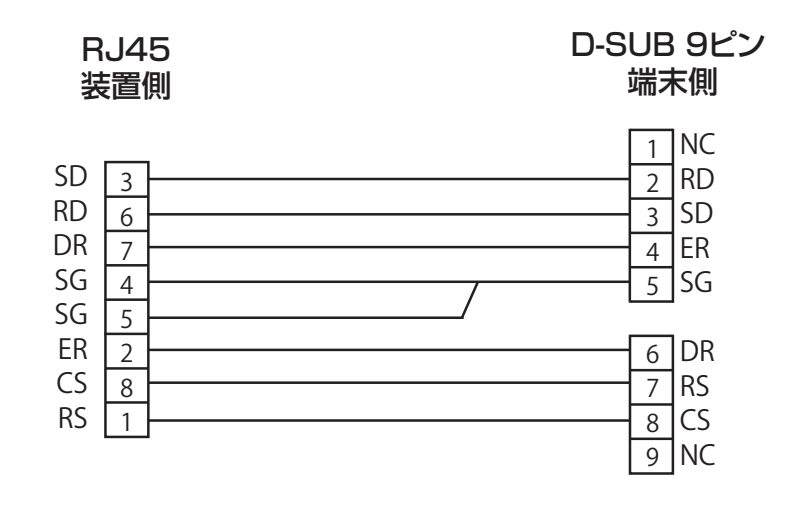

■ 3.7 保証規定 ■

本製品は、古河電気工業(株)が厳重な品質管理の下で製造、検査を経てお客様へお届けしたものです。この 保証規定は以下に明示した条件のもとにおいて無償修理をお約束するものです。従ってこの保証規定によっ てお客様の法律上の権利を制限するものではありません。本規定は日本国内においてのみ有効です。

正常なご使用状態のもとで保証期間内に万一、故障の疑いのある場合は、弊社サポートデスクにご連絡くだ さい。サポートデスクにて、故障の確認(障害認定)を行います。

なお、サポートデスクでの障害認定を受けていない製品につきましては、障害が確認されなかった場合、試 験費用をお客様のご負担とさせていただいておりますので、ご了承ください。

障害認定を受けた製品につきまして、この保証規定に従い故障の修理をさせていただきます。持ち込み修理 とさせていただいておりますので、製品をご送付ください。送付先につきましては、お買い求めの販売店ま でお問い合わせください。製品送付の運送費は、お客様のご負担とさせていただいております。

### **保証期間(無償保証の適用期間)は1年間となります。**

保証期間はユーザ登録日より1年間とします。

ユーザ登録は、ご購入後1か月以内に行うようお願い致します。なお、ユーザ登録日が製品の製造日より1年 を経過している場合は、製品の製造日を保証期間開始日とさせて頂いております。

ユーザ登録をされていない場合は、保証期間は製造日より1年間となります。

登録内容の照会、または各種お問い合わせにつきましては、弊社サポートデスクまでお願いします。

次のような場合には、有償修理となります。

「有償修理となる場合」

- 保証期間を過ぎている場合
- • 本製品の説明書に記載された使用方法および、注意事項に反するお取り扱いによって生じた故障・ 損傷の場合
- • お買い求め後の輸送や振動、落下、衝撃などお取り扱いが不適当なため生じた故障・損傷の場合
- 火災、地震、水害、落雷、その他の天変地異、公害や異常電圧などにより生じた故障・損傷の場合
- 接続している他の機器、その他外部要因に起因して生じた故障・損傷の場合
- • 改造および、弊社以外で調整、部品交換などをされたことにより生じた故障・損傷の場合
- • 消耗品の交換

本製品の故障、損傷、またはその使用中に生じた直接または間接の損害につきましては、弊社は一切の責任 を負いかねますのでご了承ください。 

また、製品修理期間における代替機の貸出サービスや装置交換は、無償保証の対象外になりますので、ご了 承ください。

#### ■サポートデスク

ご購入後のお客様の設定や操作に関するご質問、トラブル等に専門のサポート員がお答えします( 有償の保 守/インストールサービスについてはお買い求めの販売店までお問い合わせください)。

お問い合わせ先:フリーダイヤル0120-674-117

コール受付時間:平日(月~金)9:00~12:00、13:00~17:00

(祝祭日、年末年始(12/29~1/5)、弊社休日を除く)

E-mail:fitelnet-support@fnsc.co.jp

古河電気工業株式会社<br>ネットワーク製足部

ネットワーク製品部 ユーザサポート係 行 FAX:0463-24-8118

> ご使用になる前にユーザ登録をお願いします。この FAX 用紙に必要事項を記入の上、ユーザサポー ト係までご送付ください。

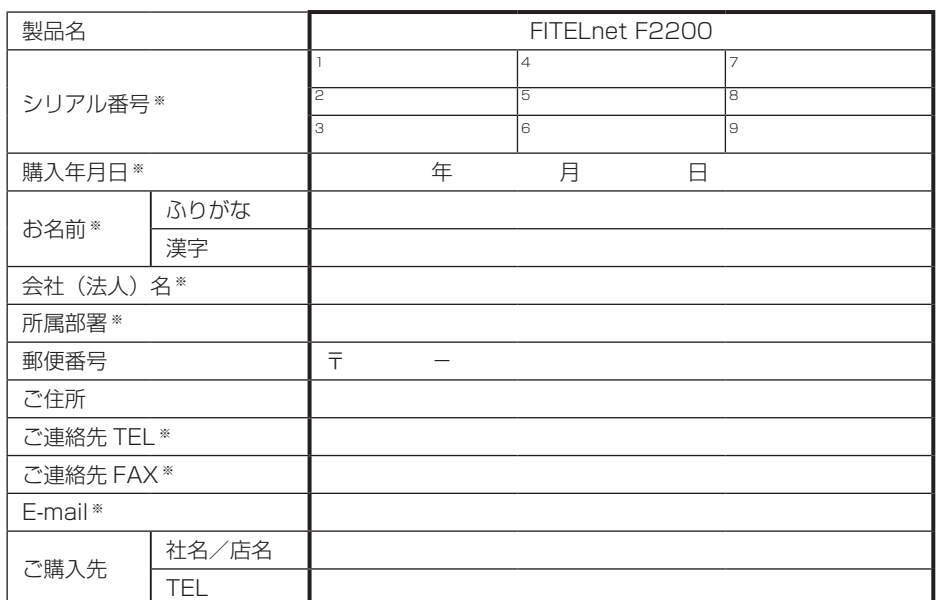

#### ○太枠内を記入してください。(※の項目は、必ず記入してください。)

シリアル番号は、P6に記載されているシリアルラベルのFGから始まる番号になります。

#### ○よろしければ、アンケートにお答えください:

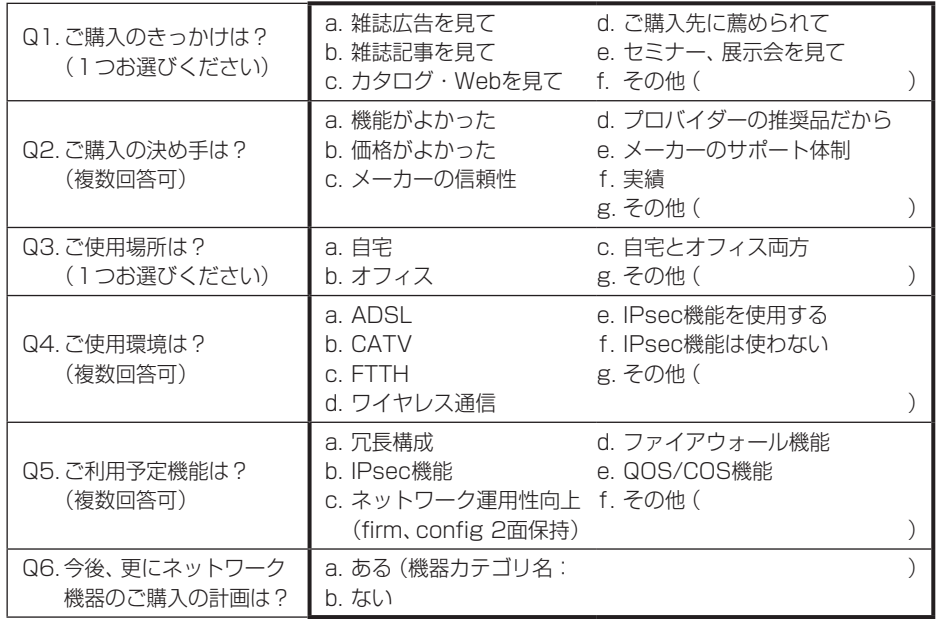

ユーザ登録およびアンケートにご記入いただいた個人情報は、ご購入頂いた FITELnet 製品の登 録管理、サポート提供の目的のみ使用させていただきます。 これ以外の目的で使用することはございません。 また、収集した個人情報を改ざん、第三者に開示、提供することはありません。

- 本書は改善のため事前連絡なしに変更することがあります。
- 本書に記載されたデータの使用に起因する第三者の特許権その他の権利について、弊社はその責を負 いません。
- 無断転載を禁じます。
- Copyright© 2014-2019 FURUKAWA ELECTRIC CO., LTD. All rights reserved.

IPsec 対応 ギガビットイーサネットルータ

# サービスガイド FITELnet F2200

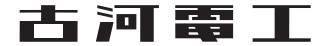

# サービスガイドについて

<span id="page-29-0"></span>本書は、IPsec対応 ギガビットイーサネットルータ FITELnet F2200の自動インストール機能、ファーム ウェア/設定情報自動切り戻し機能について説明します。

1 ランプ点灯条件<br>1 各ランプの点灯条件について説明します。

- 2 自動インストール機能
- 

3 USB ファイルシステム機能

# 4 ファームウェア/設定情報自動切り戻し機能<br>サファームウェア/設定情報自動切り戻し機能について説明します。

5 設定内容を工場出荷状態に戻すには

設定内容を工場出荷状態に戻す方法を説明します。

# 目次

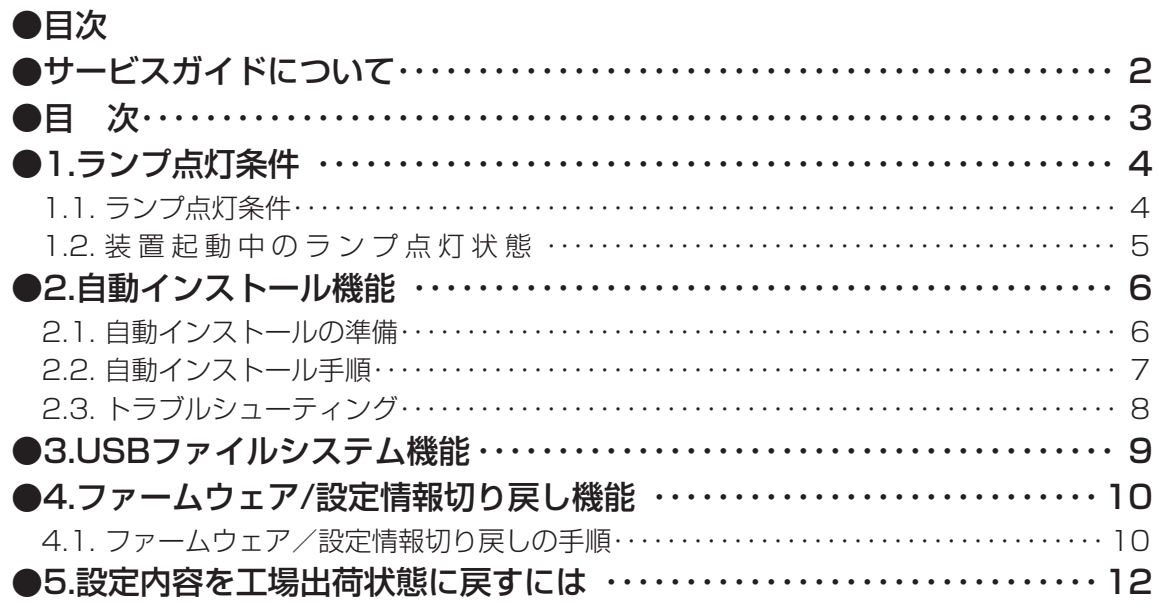

# 1.ランプ点灯条件

## ■ 1.1. ランプ点灯条件■

<span id="page-31-0"></span>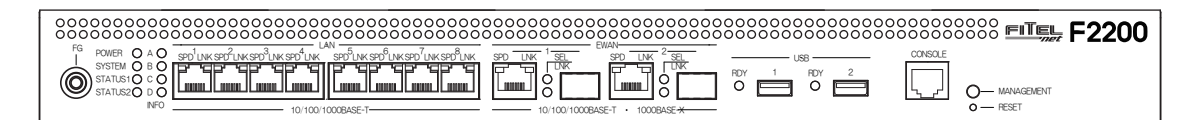

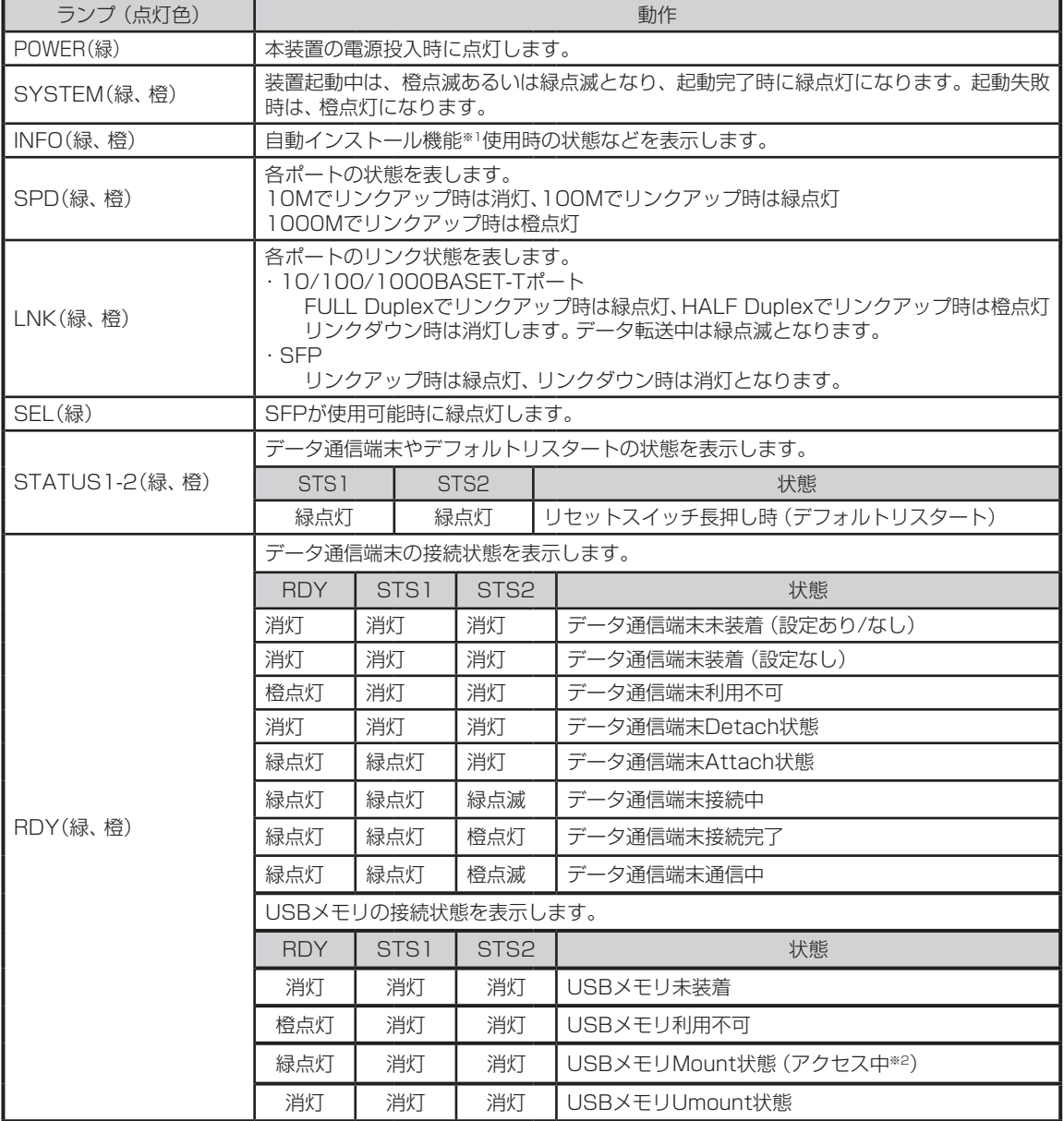

※1 自動インストール機能に関しては、P6を参照してください。 ※2 USBメモリのLEDで確認してください。

## ■ 1.2. 装置起動中のランプ点灯状態■

<span id="page-32-0"></span>装置起動時は、電源投入から順にスタートアップ実行中→ブートダイアグ実行中→システムブート実行中→ 正常起動の順に点灯状態が変化します。

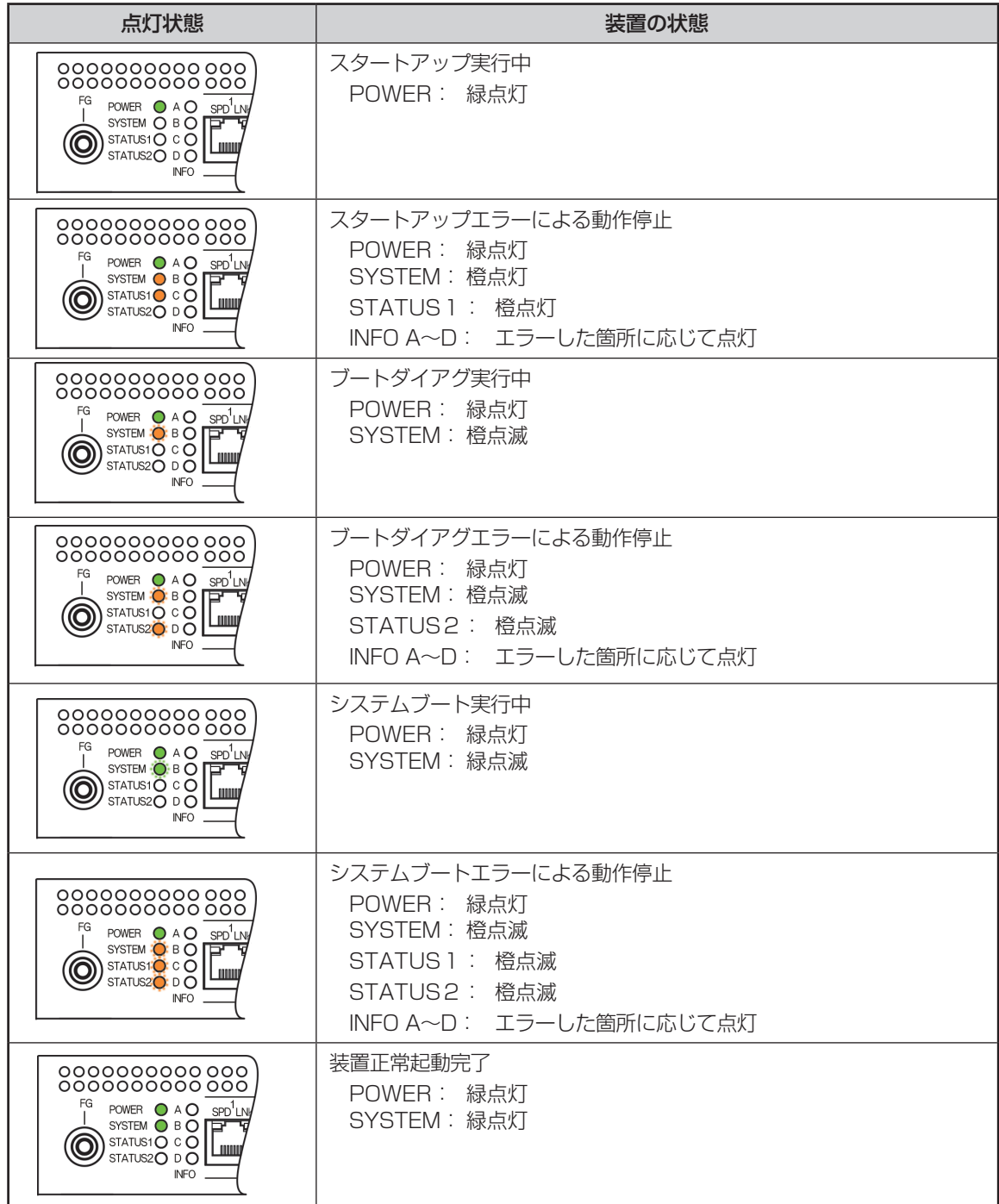

# 2.自動インストール機能

<span id="page-33-0"></span>自動インストール機能を使用することにより、コンソールを使用することなく装置に挿入されたUSBメモ リ内の設定情報、ファームウェアをインストールすることが出来ます。 ただし、次の情報は自動インストール機能に対応しておりません。

login ID login パスワード enable パスワード boot ファームウェアサイド("boot firmware") boot コンフィグレーションサイド("boot configuration") ファームウェア/コンフィグ設定情報自動切り戻し情報("boot-back") RSA key("generate key") 電子証明書データ("set crypto ca certificate mycert") CRL データ("get crypto crl") ssh ホスト固有鍵("generate key ssh")

## ■ 2.1. 自動インストールの準備■

#### ■ USBメモリの説明

USBメモリを挿入するUSBポートに制限は有りません。USB1またはUSB2のどちらのポートに挿入され ても自動インストール対象のUSBメモリとして扱います。

ただし、USB1とUSB2の両ポートに同じ内容の自動インストール対象とするUSBメモリが挿入されてい る場合は、USB1ポートのUSBメモリを優先的に自動インストールの対象とします。

#### **■ USBメモリ内のファイル構成**

自動インストール機能で使用するUSBメモリ内にFITELNETフォルダを作成してください。制作した FITELNETフォルダ内にコンフィグ設定とファームウェアを保存します。

必ずコンフィグ設定とファームウェアの両方が保存されている必要はありません。どちらか一方のファイル のみ保存してあっても自動インストール機能を使用することが出来ます。

#### コンフィグ設定とファームウェアファイル

FITELNETフォルダ内にコンフィグ設定ファイル、ファームウェアファイルを用意します。コンフィグ設定 ファイルに関しては、インストールするコンフィグ設定の内容が平文で用意されているものとします。 コンフィグ設定、ファームウエアファイル共にインストールに必要なファイルを用意してください。インス トールする必要がない場合は、該当するファイルを用意する必要は有りません。

コンフィグ設定ファイル、ファームウェアファイルの名称は以下の様に指定します。

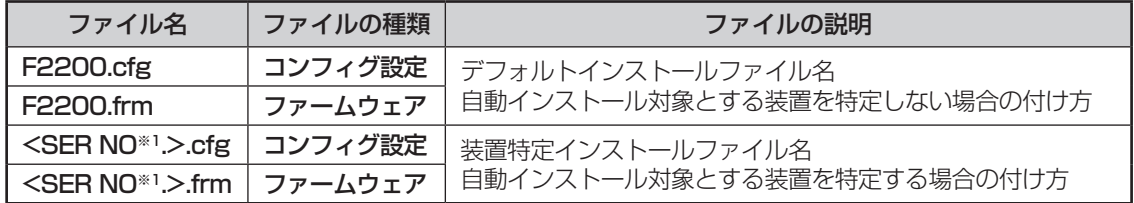

※1 装置底面のラベルに記載されている装置シリアル番号(show versionコマンドでも表示されます)を 英数字の大文字で使用します。

デフォルトインストールファイル名と装置特定インストールファイル名が混在する場合は、装置特定インス トールファイルを優先します。

## ■ 2.2. 自動インストール手順■

<span id="page-34-0"></span>自動インストールは、以下の手順で行います。

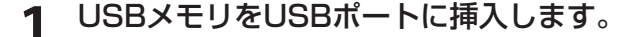

設定情報、またはファームウェアを保存したUSBメモリをUSBポートに挿入しま す。使用するUSBメモリのファイル構成等に関しては、「自動インストールの準備」 の項を参照してください。

**2** F2200を工場出荷状態に戻します。 装置前面にあるリセットスイッチを押した状態で装置の電源を投入します。 なお、リセットスイッチは、電源投入後もSTATUS1とSTATUS2が2つとも点 灯するまで押し続けてください。

**3** 自動インストール対象の確定。 自動インストール対象ファイルが確定するまでは、装置前面のINFO Dランプが橙 点滅します。

**4** 自動インストール開始。

自動インストール対象ファイルが確定すると自動インストールが開始します。 自動インストール中は、装置前面のINFO Dランプが緑点滅します。

**5** 自動インストール終了。

自動インストールが正常終了すると、装置前面のINFO Dランプが緑点灯します。

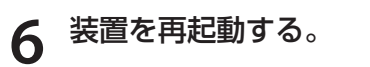

自動インストールの正常終了後、装置をリセットしてください。装置をリセットす るまでは、インストールしたコンフィグ設定やファームウェアは適用されません。

## ■ 2.3. トラブルシューティング■

<span id="page-35-0"></span>自動インストールが正常に終了しない場合は、装置前面のランプ表示により原因を特定できる場合がありま す。ランプ表示例と対処方法を以下の表に示します。

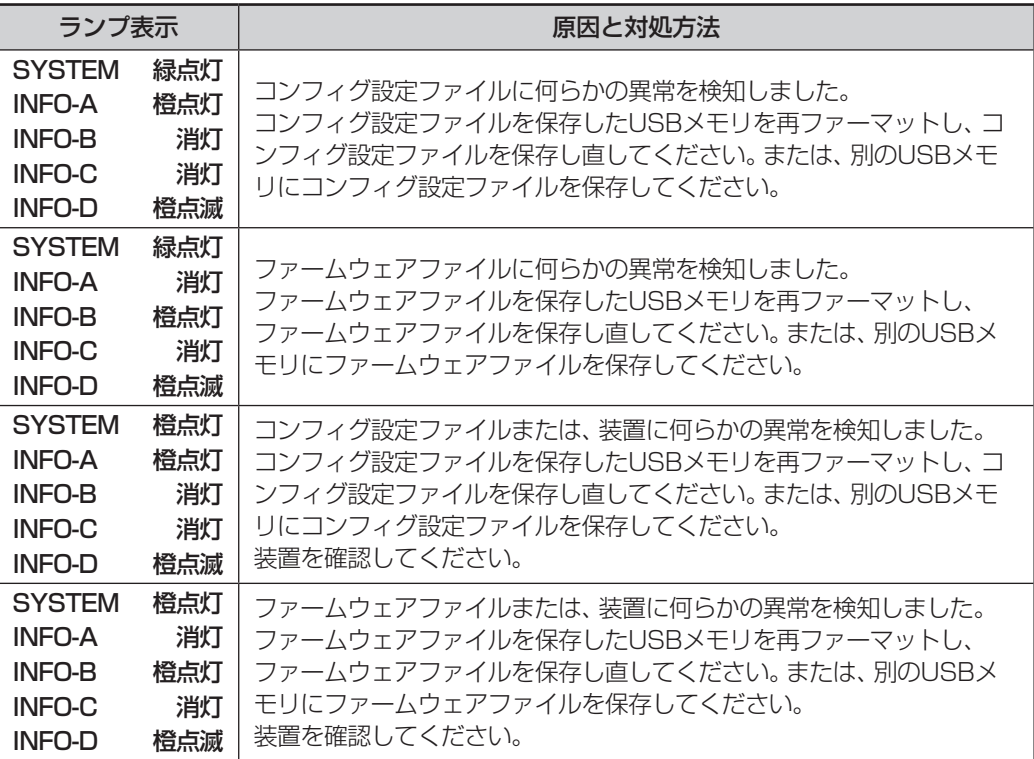

# <span id="page-36-0"></span>3.USBファイルシステム機能

USBファイルシステム機能を使用することにより、USBメモリにコンフィグ設定やファームウェアファイ ルの保存、読み込み、コピー等を行うことが出来ます。 各操作に関しては、コマンドリファレンスの操作コマンド編を参照してください。

### ■ コンフィグ設定/ファームウェアファイルの保存と読み込み

USBメモリにコンフィグ設定/ファームウェアファイルの保存および保存したファイルの読み込みや、USB メモリ内のコンフィグ設定/ファームウェアファイルのコピーを行うことが出来ます。

### **■ ログ情報の保存**

ログ情報の保存先にUSBメモリを指定することにより、自動的にログ情報をUSBメモリに保存する事が出 来ます。

#### ■ 対応USBメモリ仕様

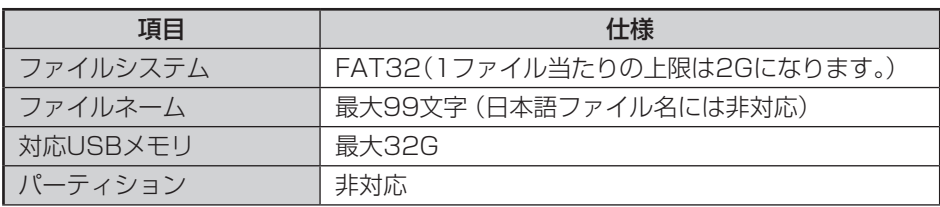

# <span id="page-37-0"></span>4.ファームウェア/設定情報切り戻し機能

ファームウェアのアップデートや、設定情報の保存を行った後、再起動したところ、設定の不整合などの理 由で思うように動作しなくなってしまうケースを回避するために、ファームウェア/設定情報自動切り戻し 機能です。

ファームウェアのアップデート時を例に、ファームウェア/設定情報自動切り戻し機能と、その方法につい て解説します。

※現在、ファームウェア、設定情報とも、SIDE-Aで起動しており、問題なく運用できているとします。

## ■ 4.1. ファームウェア/設定情報切り戻しの手順|

ファームウェア/設定情報切り戻しは、以下の手順で行います。

**1** ファームウェアのSIDE-Bに、新しいファームウェアをインストー ルします。 **2** boot-back コマンドを指定します。 Router# boot-back in 10: boot-backコマンドでは、現在起動している面(ファームウェア:SIDE-A、設定情 報: SIDE-A)にファームウェア/設定情報自動切り戻しすることを宣言します。 "in 10"は、起動してから10分後にファームウェア/設定情報自動切り戻しのた めに再起動することを意味します。 **3** bootコマンドで、再起動後に起動する面を指定します。 このケースでは、SIDE-Bに新しいファームウェアをインストールしていますので、 ファームウェアをSIDE-Bから起動するように指定します。 Router# boot firmware SIDE-B.frm **4** 新しいファームウェアを有効にするために、再起動します。

ファームウェア:SIDE-B、設定情報:SIDE-Aで起動します。 動作に問題がない場合は、手順5へ進んでください。 思うように動作しない場合は、手順6へ進んでください。

## **5** boot-back confirm コマンドを指定する。

Router# boot-back confirm

手順2で指定した、【10分後のファームウェア/設定情報自動切り戻しのための再 起動】が解除され、運用を継続することができます。 手順2で指定した時間内にこのコマンドを発行しないと、ファームウェア/設定情 報自動切り戻しのために再起動してしまいますので、注意してください。 現在の状態:

ファームウェア:SIDE-B、設定情報:SIDE-A

**6** 手順2で指定した時間後に、ファームウェア/設定情報自動切り戻 しのために再起動されます。

再起動後、設定情報を見直してください。 現在の状態:

ファームウェア:SIDE-B、設定情報:SIDE-A

# <span id="page-39-0"></span>5.設定内容を工場出荷状態に戻すには

装置前面にあるリセットスイッチを押した状態で装置の電源を投入します。

なお、リセットスイッチは、STATUS1とSTATUS2が2つとも点灯するまで押し続けてください。初期化 対象は、メモリの両面(SIDE-A.cfg、SIDE-B.cfg)です。

工場出荷状態では、以下の機能が使用できる状態になっています。

- ・LAN側IPアドレス(192.168.0.1/24に設定されています)
- ・LAN側DHCPサーバ機能

※ 現在、SIDE-A.firmで問題なく装置が起動できる状態とします。

- 本書は改善のため事前連絡なしに変更することがあります。
- 本書に記載されたデータの使用に起因する第三者の特許権その他の権利について、弊社はその責を負 いません。
- 無断転載を禁じます。
- Copyright© 2014 FURUKAWA ELECTRIC CO., LTD. All rights reserved.